# **Инструкция по настройке видеофонов Grandstream серии GXV для использования виртуальной АТС Youmagic.pro**

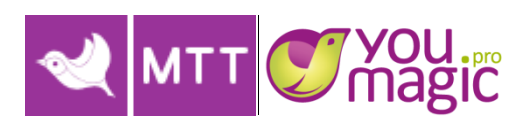

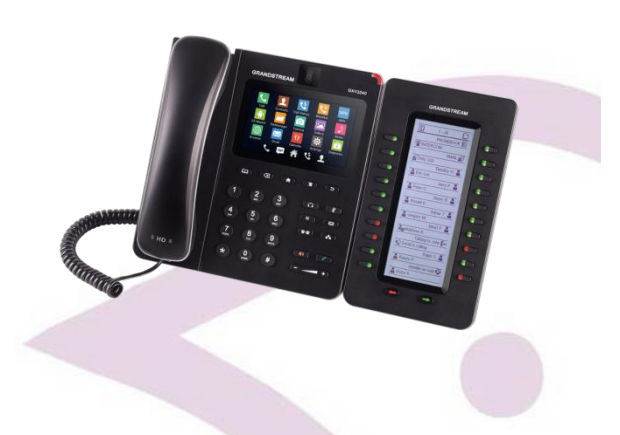

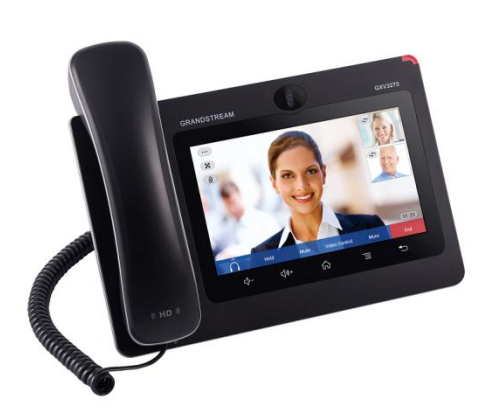

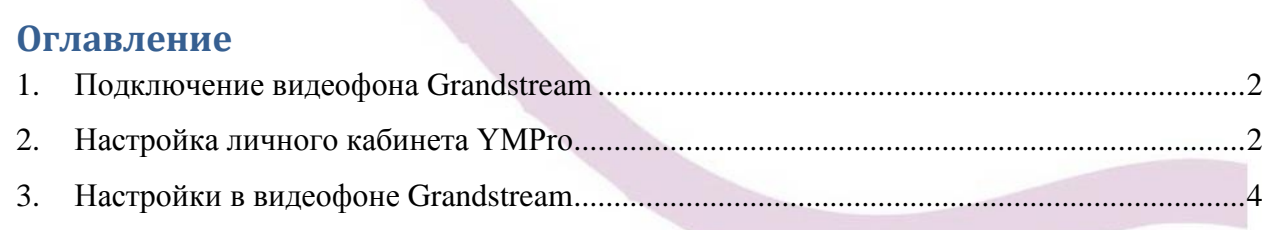

Для того, чтобы совершать звонки с помощью видеофонов Grandstream серии GXV, используя учетную запись на Виртуальной АТС Yuomagic.pro, необходимо:

- 1. Выполнить подключение видеофона Grandstream;
- 2. Выполнить настройки личного кабинета YMPro;
- <span id="page-1-0"></span>3. Выполнить настройки в видеофоне Grandstream;

### **1. Подключение видеофона Grandstream**

<span id="page-1-1"></span>Подключите питание к видеофону **GXV**, вставьте сетевой кабель в разъём **LAN.**

# **2. Настройка личного кабинета YMPro**

Перед использованием софтфона необходимо произвести настройки личного кабинета YouMagic.Pro. Настройки производятся согласно инструкции ниже:

2.1. Настраиваем сотрудника.

### **Настройки -> Сотрудники / SIP ID -> Свойства сотрудника -> Заполняем необходимые поля -> Запоминаем пароль оборудования -> Сохранить.** [\(Рисунок 2.1\)](#page-1-2)

! Обратите внимание, учётные данные для настройки VoIP оборудования находятся справа - блок «Настройки оборудования».

<span id="page-1-2"></span>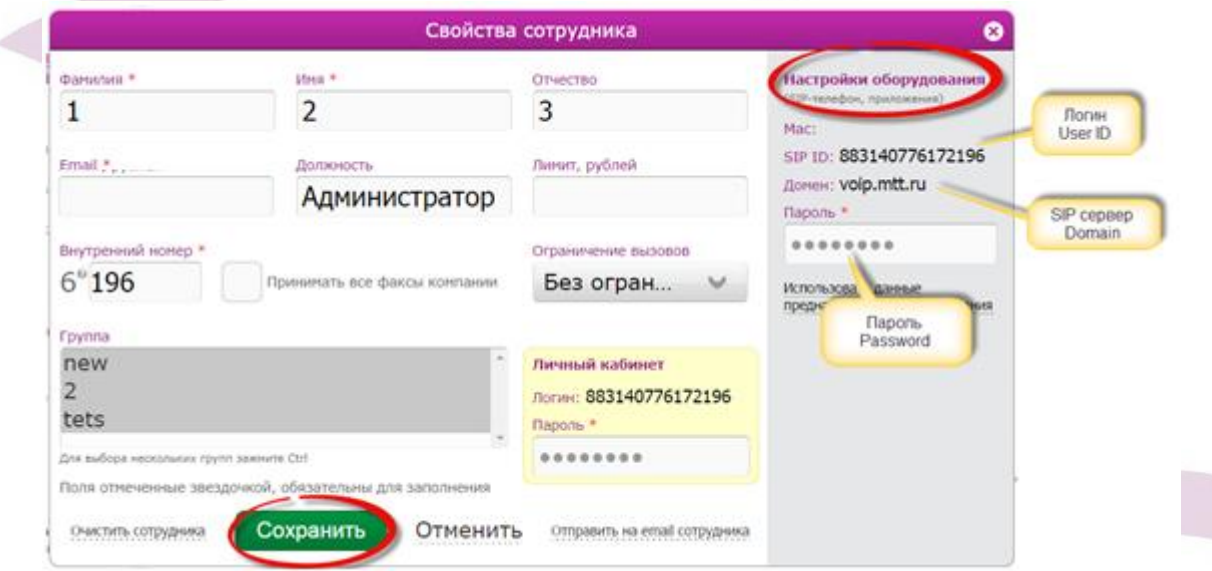

<span id="page-1-3"></span>Рисунок 2.1 - Учетные данные сотрудника

2.2. Настраиваем входящие вызовы.

**Настройки -> Обработка вызовов -> Добавить переадресацию -> На сотрудника ->**  [\(Рисунок 2.2\)](#page-2-0)

<span id="page-2-0"></span>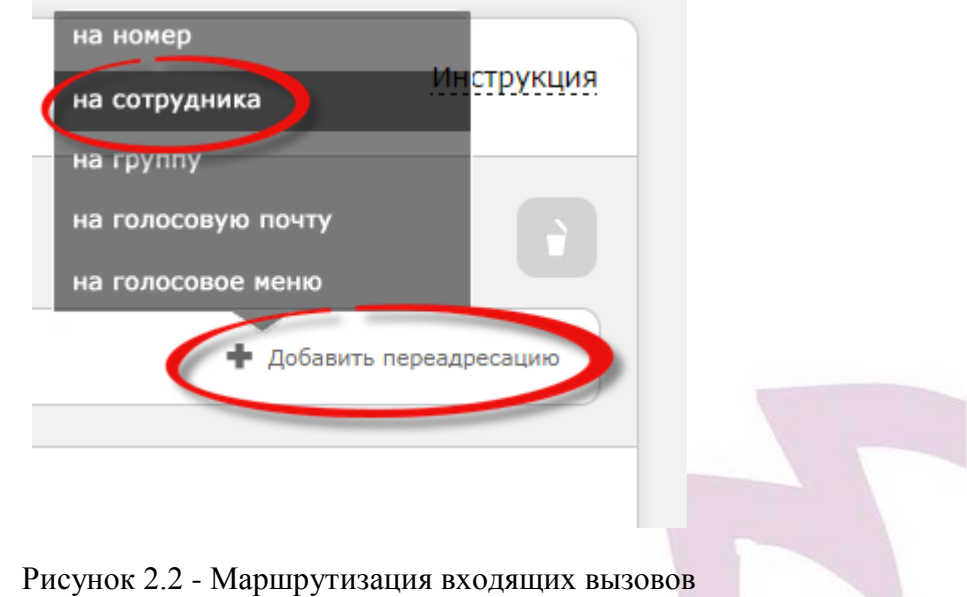

**Выбираем сотрудника, который будет зарегистрирован -> Сохранить.** [\(Рисунок 2.3\)](#page-2-1)

<span id="page-2-1"></span>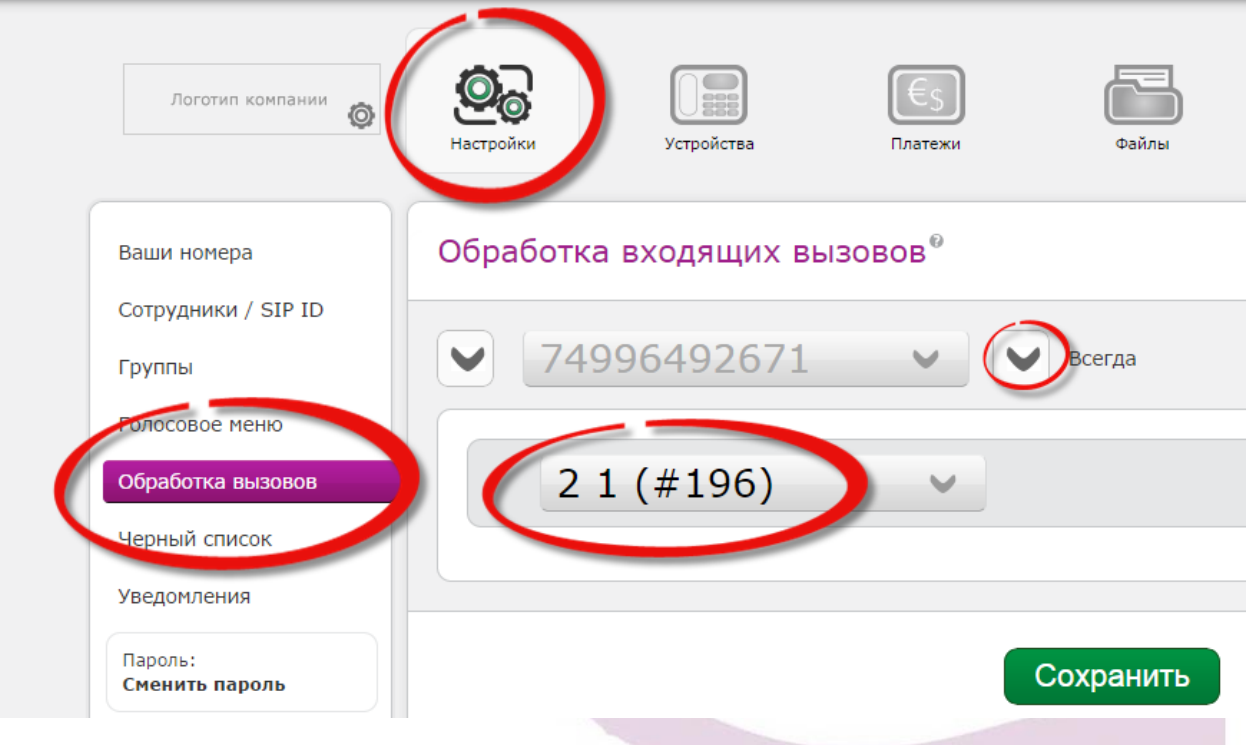

Рисунок 2.3 - Маршрутизация входящих вызовов

#### 2.3. Настраиваем определяемый номер при звонках с данного лицевого счета YMPro.

### **Настройки -> Ваши номера -> Перетащить определяемый номер вверх -> Сохранить.**  [\(Рисунок 2.4\)](#page-3-1)

! Внимание, **по умолчанию** со всего лицевого счета (6ти-значный номер) при исходящих вызовах всегда будет определяться номер, который выбран в настройках «**Ваши номера**», вне зависимости, сколько куплено номеров в данном лицевом счете.

Изменить определяемые номера для определенных сотрудников можно по заявлению через менеджера ОАО «МТТ» на этапе включения/тестирования.

При самостоятельном подключении через личный кабинет администратора -> Поддержка.

<span id="page-3-1"></span>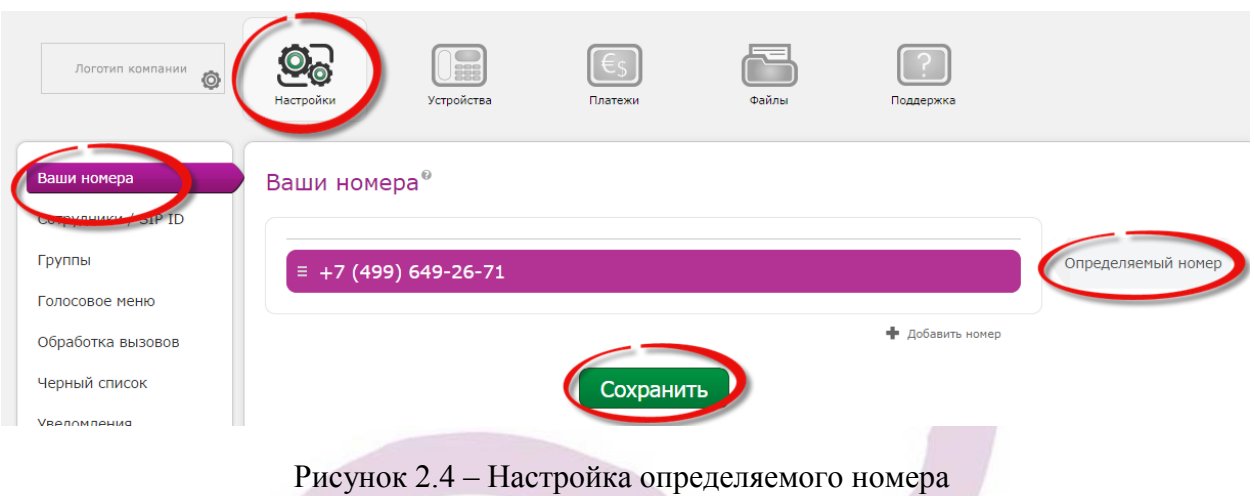

# 3. Настройки в видеофоне Grandstream

<span id="page-3-0"></span>Настройка аналоговых адаптеров Grandstream выполняется через любой доступный webбраузер, например Opera, Mozilla Firefox, Google Chrome.

После подключения питания к видеофону на экране отобразится IP. Введите его в адресную строку браузера любого компьютера находящегося с ним в одной IP сети, пароль по умолчанию **admin**. (*Рисунок* 3.1).

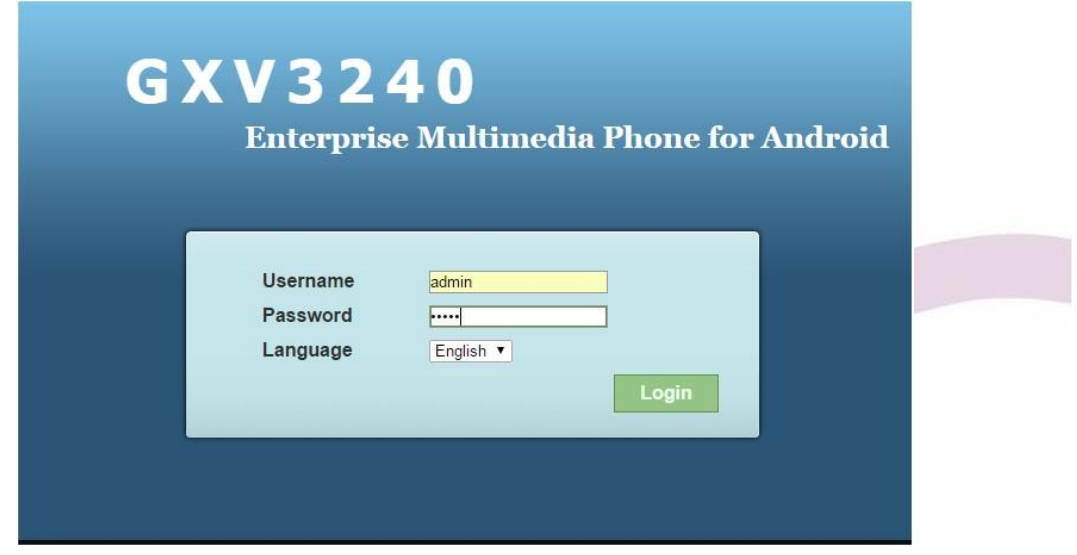

<span id="page-3-2"></span>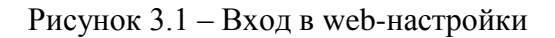

Выберете пункт меню Account 1 во вкладке Account. Введите настройки SIP аккаунта в соответствии с данными полученными от провайдера. Настройте остальные параметры во вкладке **SIP settings** в соответствии с изображениями, приложенными в данной инструкции. [\(Рисунок 3.2](#page-4-0)[-3.3\)](#page-4-1):

- <span id="page-4-1"></span>Введите **YES** в поле **Account Active**.
- Укажите **voip.mtt.ru** в полях **SIP Server**.
- Укажите **UDP** в поле **SIP transport**.
- Укажите логин в полях **SIP User ID**, **Authenticate ID** (данные взять из личного кабинета, [Рисунок 2.1\)](#page-1-3).
- Укажите пароль в поле **SIP Authenticate Password** (данные взять из личного кабинета, [Рисунок 2.1\)](#page-1-3).
- Укажите **Yes** в поле **SIP Registration**.

Остальные параметры оставьте без изменений. После внесения настроек в отдельной вкладке нажмите **Save**.

Пример настройки на изображениях ниже:

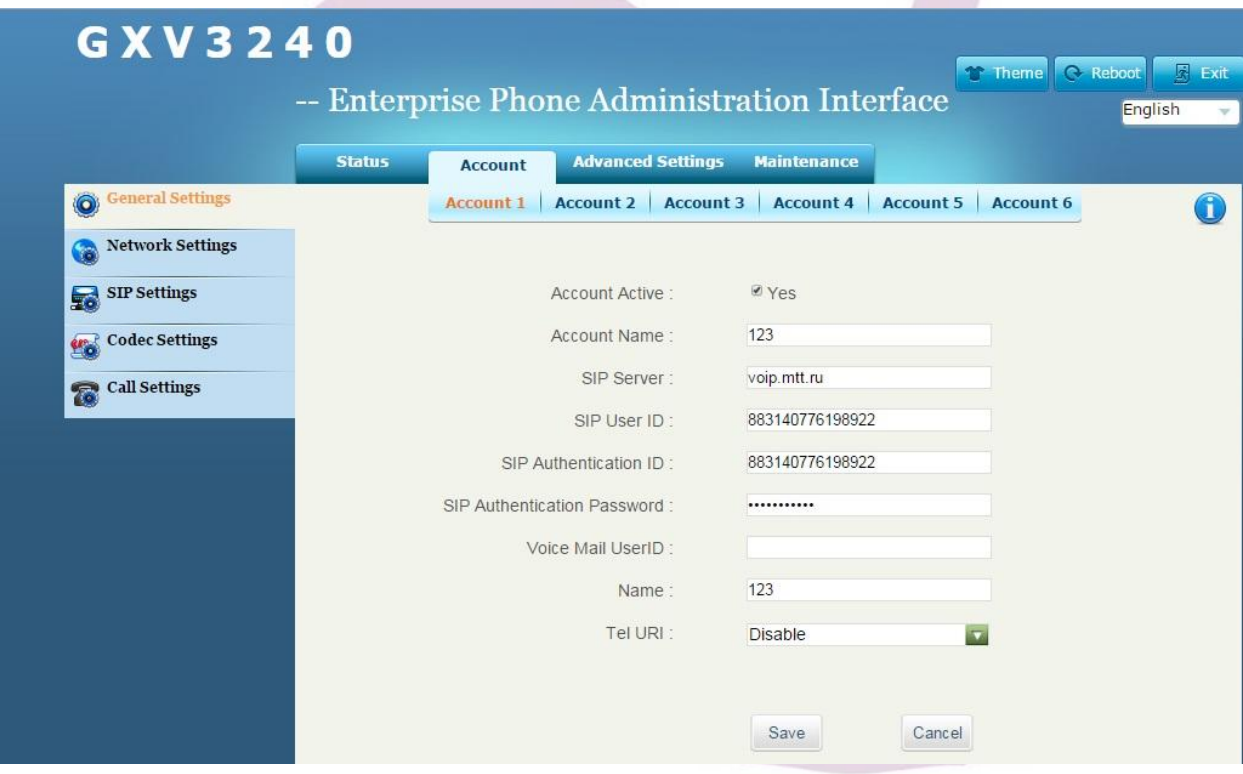

<span id="page-4-0"></span>Рисунок 3.2 - Настройка

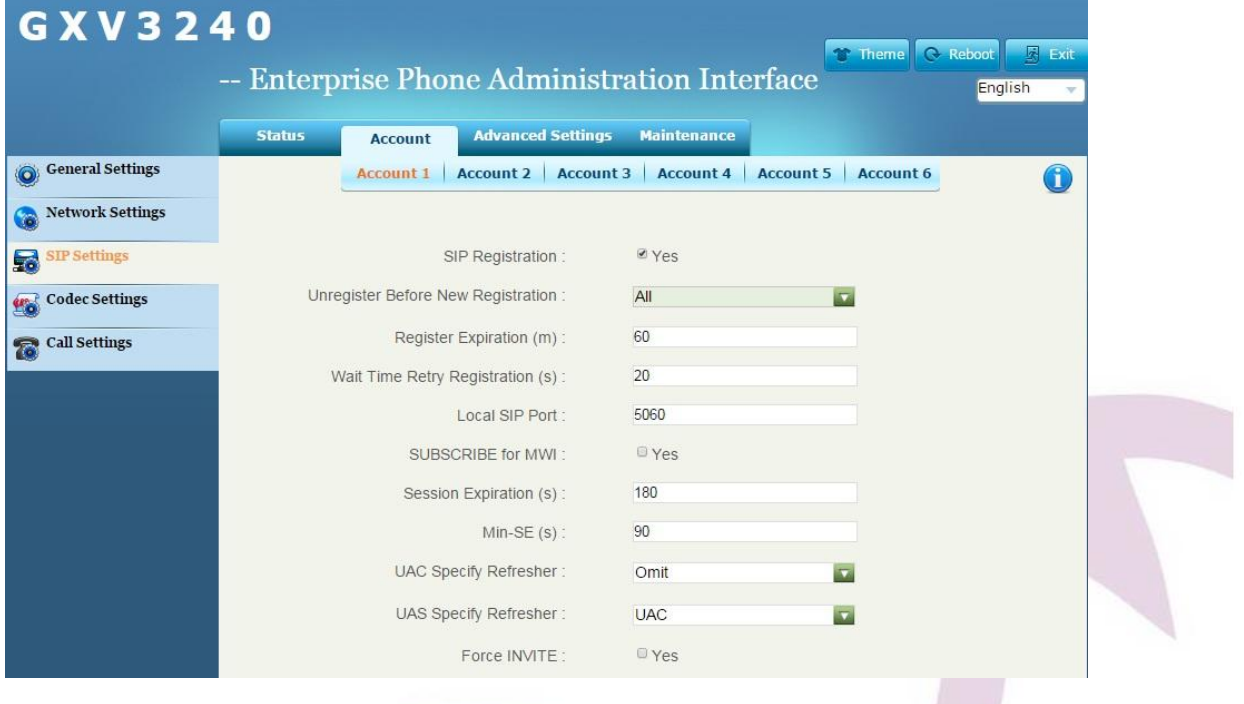

Рисунок 3.3 - Настройка

Зайдите в пункт **Status** и проверьте состояние аккаунта, он должен быть зарегистрирован [\(Рисунок 3.4\)](#page-5-0). Если этого не произошло, то необходимо проверить введённые вами данные в настройках.

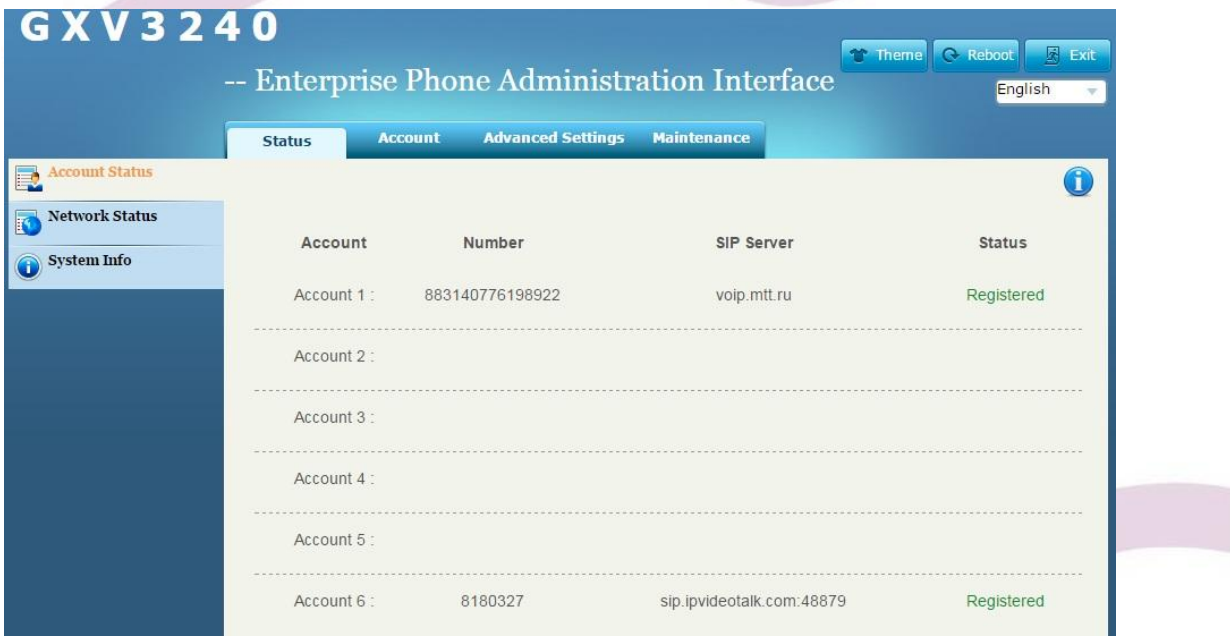

<span id="page-5-0"></span>Рисунок 3.4 – Статус регистрации

Видеофон готов к работе.

#### **Компания ОАО «МТТ» желает Вам приятного общения!**

Подробные инструкции и форумы технической поддержки

на русском языке доступны на сайте: [www.grandstreamnetworks.ru](http://www.grandstreamnetworks.ru/)